**عزيزي الطالب :** يجب التعرف على امر هام جدا, اال وهو ان المحاضرة التالية ليست سوى مقدمة بسيطة تسلط الضوء على جانب من الجوانب المتعددة للغة البرمجية قيد الدراسة, ومن الجدير بالذكر ان اللغة المستخدمة في شرح المادة هي اللغة الدراجة لدينا )العربية( وهذا اليعني بالضرورة ان تكون هي اللغة االمعتمدة او الرسمية المستخدمة في هذا الفصل الدر اسي (أن للعلم لغتة) ولكن لاجل تسهيل مهمة القراءة والسرعة والدقة في معرفة الخطوات الاولى في تعلم هذة اللغة االبرمجية جعلنا المحاضرة باسلوب اللغة العربية مع مراعاة الللغة االنكليزية عند التعامل مع المصطلحات وكذلك في الجانب التطبيقي والامتحانات الشهرية او اليومية او النهائية فان اللغة المعتمدة هي اللغة الانكليزية. علما اننا سنتدرج فيما بعد في المحاضرات القادمة شيئا فشيئا لتكون كامل المحاضرة باللغة االنكليزية.

**ألمقدمة:**

تصنف اللغات البرمجية الى مجموعة من المستويات بالاعتماد على الاسلوب البرمجي المتبع في كتابة البرنامج ودرجة التعقيد واالجراءات والخدمات والوضائف المقدمة من قبل تلك اللغة البرمجية, ومن هذة التصينفات المسماة ب High :الى Level Language (HLL)

# **-1 Language Procedural-Non : لغات البرمجة غیر اإلجرائیة**

وتتمیز ھذه اللغات بان البرنامج یتم كتابتة كوحدة واحدة وال یتم تقسیمة إلى عدة وحدات. **• مساوئ ھذه اللغات:**

- **.1** حجم البرنامج كبیر جدا.
- **.2** صعوبة السیطرة على عملیات البرنامج.
	- **.3** صعوبة معالجة األخطاء.

 **-2 Language Procedural : لغات البرمجة اإلجرائیة** إن ھذه اللغات تعطي القدرة للمبرمج على القیام بتقسیم البرنامج إلى عدة وحدات unit كل وحدة تقوم بعمل معین وعند دمج جمیع الوحدات مع بعضھا یتم بناء البرنامج.

# **-3Language Visual : للغات المرئیة**

وتعتمد ھذه اللغات على مبدأ تقسیم البرنامج الى مجموعة من الكائنات (وھو ما یعرف بالبرمجة الموجھة للكائنات ) حیث تستخدم الرسومات في عملیة البرمجة مما یوفر وقت في عملیة البرمجة ویسھل على المبرمج عملیة بناء البرنامج.

# **Visual Basic Concepts and Terminology**

# **Object Oriented Programming OOP** •

یسمح ھذا االسلوب بتقسیم المشروع Project الى عدة اجزاء وكل جزء یسمى كائن Object فالنافذة الرئیسیة للمشروع ھي كائن ومحتویاتھا من صنادیق االدوات Box Tool ھي كائنات وكذلك النموذج Form ھو كائن وغیرھا كذلك ، یقوم المبرمج بعد ذلك بتحدید مواصفات ووظائف كل كائن على حدة وبتطبیق تلك الوظائف تتحقق الغایة من المشروع.

**Third Class** 

### **Project** •

یطلق ھذا االسم على ملف أو مجموعة ملفات تمثل التطبیق الناتج من لغة Basic Visual ولتكوین أي مشروع بلغة Basic Visual فالبد من المرور بثالث خطوات ھي:

- .1 تصمیم واجھات النوافذ Interface Window باستخدام الكائنات Objects.
	- .2 تحدید خواص ومواصفات النوافذ واجزائھا.
- .3 كتابة الشفرة Programming Codeوھي برامج یتم تنفیذھا أو استدعائھا عند تطبیق حدث معین Event مثل النقر بالفأرةMouse Click وینتج عند تنفیذ هذه البرامج افعال عدیدة مثل فتح نوافذ ثانویة أو مسح محتویات النافذة الحالیة أو انھاء تنفیذ المشروع.

# **• النموذج Form**

وھو عبارة عن النافذة التي یتم وضع كائنات Box Tool علیھا ویحتوي النموذج على متغیرات Variable وكذلك أحداث Events خاصة بھ إضافة إلى مجموعة من الدوال Functions.

### **• الخصائص Properties**

ھي مواصفات الكائنات والتي یتم تحدیدھا ( بعد تكوین الكائن ) اما باختیارھا من القوائم المتوفرة في نافذة الخصائص Window Properties أو بادخال قیمتھا باستخدام شفرة مبنیة على حدث ما.

### **Methods•**

وھي االفعال التي تقوم بھا الكائنات وتتحقق فقط عند تنفیذ الشفرة.

### **Events •**

وھي عبارة عن األفعال التي یقوم المستخدم بعملھا أثناء تنفیذ البرنامج وھناك أحداث ترتبط ب Events Mouse وكذلك أحداث مرتبطة بلوحة المفاتیح تدعى أحداث المفاتیح Events Keyboard وھنالك بعض األحداث المرتبطة بالكائنات Objects التابعة للنظام.

# **Modules •**

ھي عبارة عن Objects تحتوي على المتغیرات ، ونقصد ھنا بالمتغیرات العامة Variable Global ونقصد إنھا ال تتبع أو تعود إلى نموذج معین و إنما یتم استخدامھا بشكل عام في جمیع النماذج المكونة للبرنامج أو التطبیق.

# **• Languages Program Visual لغات البرمجة المرئ**

یتم تعریف اللغات البرمجیة المرئیة على أنھا اللغات التي یتم من خاللھا استخدام التعابیر المرئیة Expression Visual ومن ھذه التعابیر الرسومات Graphics وكذلك الرسوم المتحركة Animation واألیقونات Icons من اكثر البرامج انتشارا في العالم كمثال على البرمجة المرئیة ھي النوافذ Windows مثل 98Win, WinMe وتتألف البیئة البرمجیة من مجموعة من األدوات ومجموعة من واجھات التطبیق المستخدمة والتي من خاللھا یستطیع المستخدم أو المبرمج التعامل مع البیئة ، وتوفر البیئة البرمجیة المرئیة Environment Programming Visual الرسومات األیقونة ونقصد بھا الرسومات التي تكون بشكل أیقونات والتي تمثل Objects التي یستطیع المستخدم التعامل معھا عند بناء البرنامج.

**Third Class** 

### **Advantages of Visual Languages •**

- .1 ال تتطلب معرفة كبیرة في المفاھیم البرمجیة
- .2 توفیر التماسك بشكل جید بین أجزاء البرنامج.
- .3 تبین العالقة بشكل واضح بین الكائنات المكونة للبرنامج أو التطبیق.
	- .4 توفیر الوقت أثناء العملیة البرمجیة.

سنتعرف على مزایا و كیفیة البرمجة بلغة الفیجوال بیسك والتي تعتبر لغة برمجیة رسومیة حیث تصمم واجھة البرنامج على الشكل الذي تريده بما في ذلك عرض الصور و الرسومات و وضع الأزرار و عناصر الأدخال و الأخراج ثم تكتب الشفرة الخاصة بكل عنصر لیؤدي عملھ كما یجب. تدعم الفجوال بیسك البرمجة الموجھة باألحداث Driven Events Programming حیث نستطیع من خاللھا كتابة برامج تستجیب الفعال المستخدم كالنقر على الفأرة او الضغط على لوحة المفاتیح.

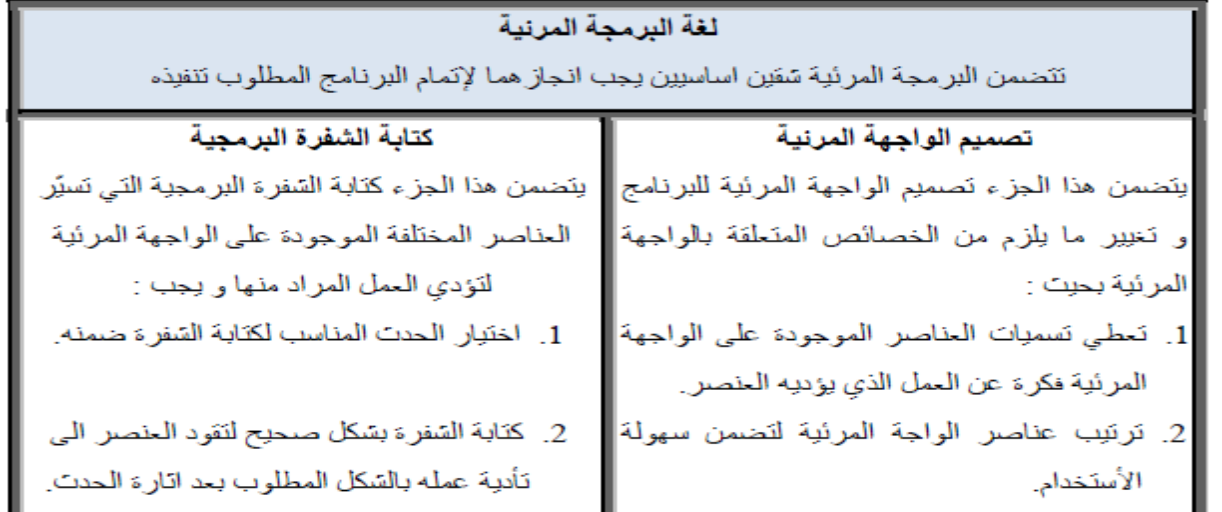

Tabel 1: Compare between the Menu Design and Writing the Code

 $\Box$ o $\times$ **N**. Form1 **E** Calculator ه اب  $\vert \times \vert$ view help file Edit View Help  $\overline{0}$ Backspace CE C Com Com Com Com Com man man man man man  $d1$  $d1$  $d1$  $d1$  $<sub>d1</sub>$ </sub> 9 MC 8 sart Com Com Com Com Com  $\frac{1}{1}$  $m<sub>an</sub>$  $d1$  $\frac{1}{1}$  $m<sub>an</sub>$  $d1$ man<br>d1 5 6  $\frac{2}{6}$ **MR**  $\overline{4}$ Com Com Com Com Com  $\overline{2}$  $\overline{3}$  $1/x$  $\begin{array}{c}\n\hline\n\text{man} \\
\hline\n\text{d1}\n\end{array}$ MS  $\overline{1}$  $\frac{1}{d}$ man<br>d1 man man  $d1$  $d1$  $M+$  $\overline{0}$ ä Command1 واحهة مرتبة واحهة غير مرتبة

لاحظ الشكل التالي الذي يبين مدى اهمية الأعتناء بالواجهة المر ئية للبر نامج.

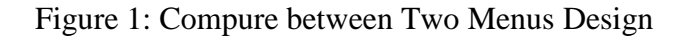

Collage of Education-Computer Scince Departement

إن برنامج Basic Visual ھو بیئة تطوریة متكاملة ولذلك یطلق علیھا باإلنكلیزیة عبارة IDE Basic Visual والحروف الثالثة IDE تعني Environment Design Integrated ومعناھا بالعربیة بیئة التطویر أو التصمیم المتكاملة. لاستخدام أدوات و مزایا الفجوال بیسك لابد أولا "من تشغیله كما یلي:

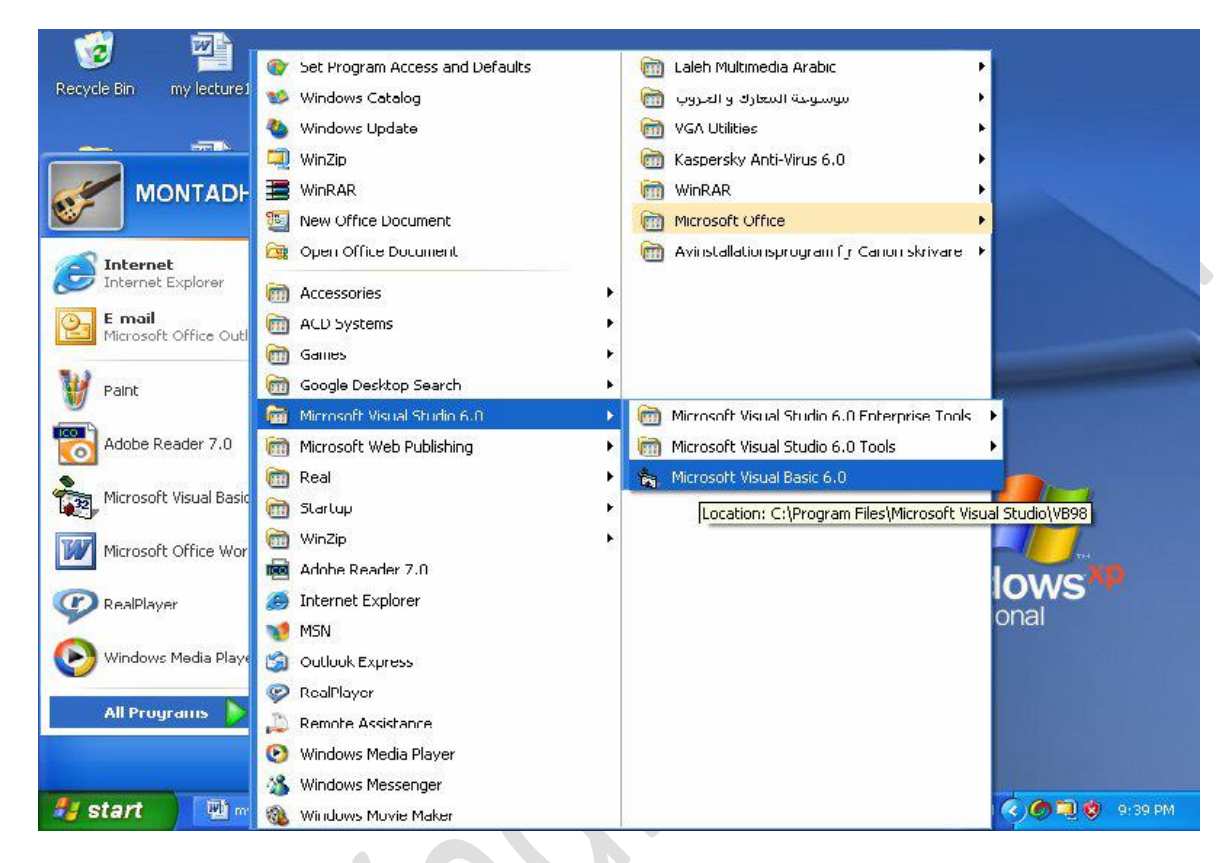

Figure 2: The Path to Run V. B.

عند تشغیل برنامج Basic Visual سوف یظھر مربع حوار جدید Project New ومن ھذا المربع یمكنك اختیار نوع البرنامج الذي ترید إنشاءه . یشتمل مربع المشروع الجدید Project New على ثالث تبویبات:

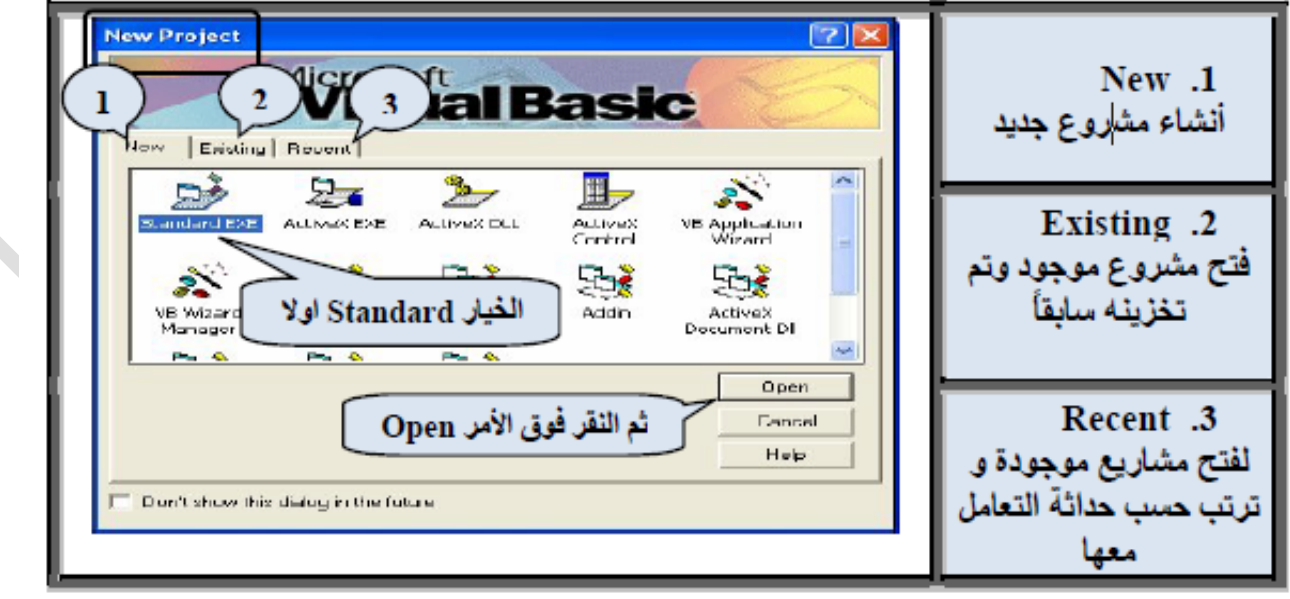

نافذة Visual Basic عند بدأ التتفيذ

• New یسمح لك ھذا التبویب باختیار نوع المشروع الجدید الذي ترید إنشاءه وبمجرد اختیار نوع معین

من المشروعات ینشئ Basic Visual القالب المناسب لھذا المشروع ،یختار Basic Visual تلقائیا النوع standard ومعناھا قیاسي .

- Existing :یسمح لك ھذا التبویب باستعراض المشروعات الموجودة عندك.
- Recent :یظھر أسماء آخر مشروعات قمت بتشغیلھا . أي التي جرى العمل علیھا مؤخرا .

**مالحظة:**

قد ال ترغب بظھور صندوق الحوار Project New عند بدایة التشغیل ففي ھذه الحالة ننقر على صندوق التحقیق (Don't show this dialog in the future) فسيبدأ مشروع افتراضي دون ظهور صندوق الحواري اسفل الصندوق.عند تشغیل فجوال بیسك من جدید Project New

ألعادة اظھار نافذة Project New اختر Tools من شریط القوائم ،ثم Options ثم عالمة التبویب Environment ثم فعل الخیارProject For Prompt ثم أنقر على الزر OK.

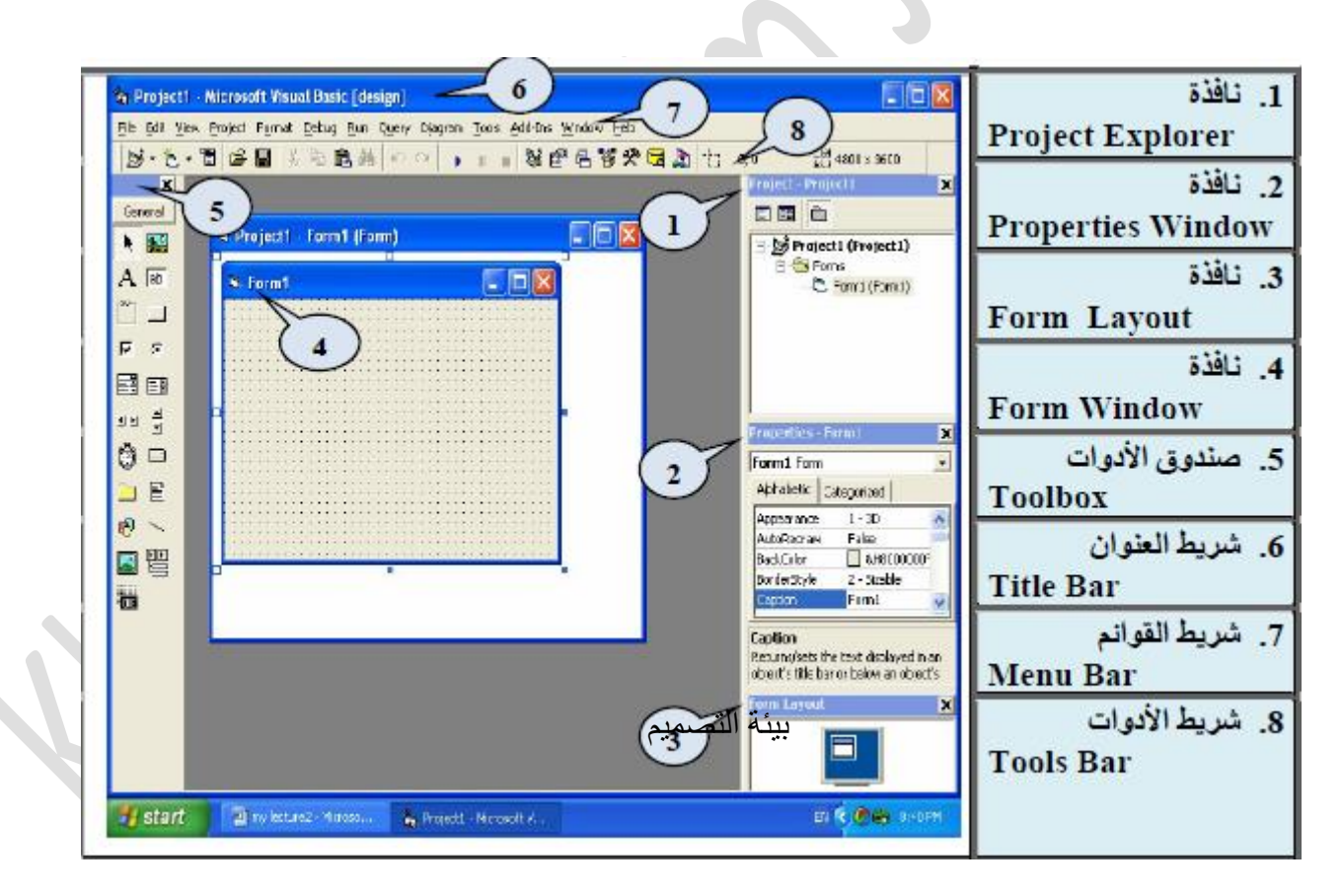

Figure 4: Visual Basic Inviroment

Univercity of Mustansiriyah-Iraq\ Baghdad

### **Area Work منطقة العمل**

بمجرد اختیار نوع المشروع من مربع Project New ستظھر بیئة التصمیم المتكاملة (IDE (قد تختلف بیئة التصمیم او بعض عناصرھا عن تلك التي تظھر عندك إذا ما تم ضبط وتعدیل بیئة Basic Visual مسبقا . ان Basic Visual تستخدم نفس العناصر التي تستخدمھا معظم برامج Windows. تتضمن نافذة الفجوال بیسك العدید من األشرطة و النوافذ التي يبينها الشكل (رقم4) .حيث نلاحظ في هذا الشكل ثلاثة اشر طة و هي:

♦ شریط العنوان (Bar Title (الذي یتضمن عنوان المشروع.

♦ شریط القوائم ( Bar Menu (الذي یتضمن مجموعة قوائم ألداء وظائف مختلفة .

♦ شریط األدوات (Bar Tools (یكفل ھذا الشریط الوصول السھل لبعض الوظائف الموجودة في القوائم المنسدلة. باالضافة الى مجموعة األشرطھ یبین الشكل التالي مجموعة من النوافذ التي تمكننا من التعامل مع فجوال بیسك بشكل سهل وسنتعلم في ما يلي التعامل مع هذه الاشرطة و النوافذ وكما هو موضح في الشكل التالي (رقم 5):

### **عناصر بیئة التصمیم:**

### **♦ شریط القوائم Bar Menu**

یحتوي على ثالثة عشر قائمة رئیسیة وكل قائمة تتضمن عدد من االوامر التي یحتاجھا المستخدم ومنھا:

• File :تحتوي على االوامر المتعلقة بالملفات (Open , Save, Add, انشاء ملف تنفیذي exe1.Project Make، ... الخ(

(Find ،Paste ،Copy ،Cut ،Undo( التحدیث اوامر: Edit •

Properties ،Project Window( Properties Window Visual Basic بیئة مكونات واخفاء عرض: View • )Tool Bars ،Window

• Project :اضافة مكونات للمشروع )نموذج Form، وحدة اجراءات Module).

• Format :تنسیق مكونات المشروع )المحاذاة Align، توحید الحجم Size Same Make، تحدید المسافات العمودیة .)Vertical and Horizontal Spacing واالفقیة

• Run :أوامر التنفیذ )بدء التنفیذ Start، التوقف المؤقت للتنفیذ Break).

• Window: اوامر ترتیب النوافذ.

### **♦ Bar Tools شریط األدوات**

یحتوي شریط األدوات على مجموعة من االیقونات Icons یقوم كل منھا مقام وظیفة یمكن استدعاءھا مباشرة بمجرد النقر علیها ، بدلا من فتح القوائم واختیار الأوامر منها ، فمثلا أول زر من ناحیة الیسار في شریط الأدوات القیاسي هو Project New Add ویعني فتح مربع مشروع جدید . یشتمل Basic Visual على أربعة أشرطة لألدوات ھي:

- Toolbar Standard : أي شریط األدوات القیاسي ویظھر تلقائیا عند بدء التشغیل.
- Toolbar Debug : یحتوي على أزرار أو أدوات تساعد في تعقب وتصحیح أخطاء البرنامج.
	- Toolbar Edit : یحتوي على أدوات تستخدم أثناء كتابة تعلیمات اإلجراءات.
- Editor Form : یحتوي على أدوات تساعدك في التحكم في األدوات الموجودة داخل النموذج.

إلظھار أو إخفاء أي من أشرطة األدوات ، اختر View ثم Toolbars ثم اختر اسم الشریط من القائمة التابعة.

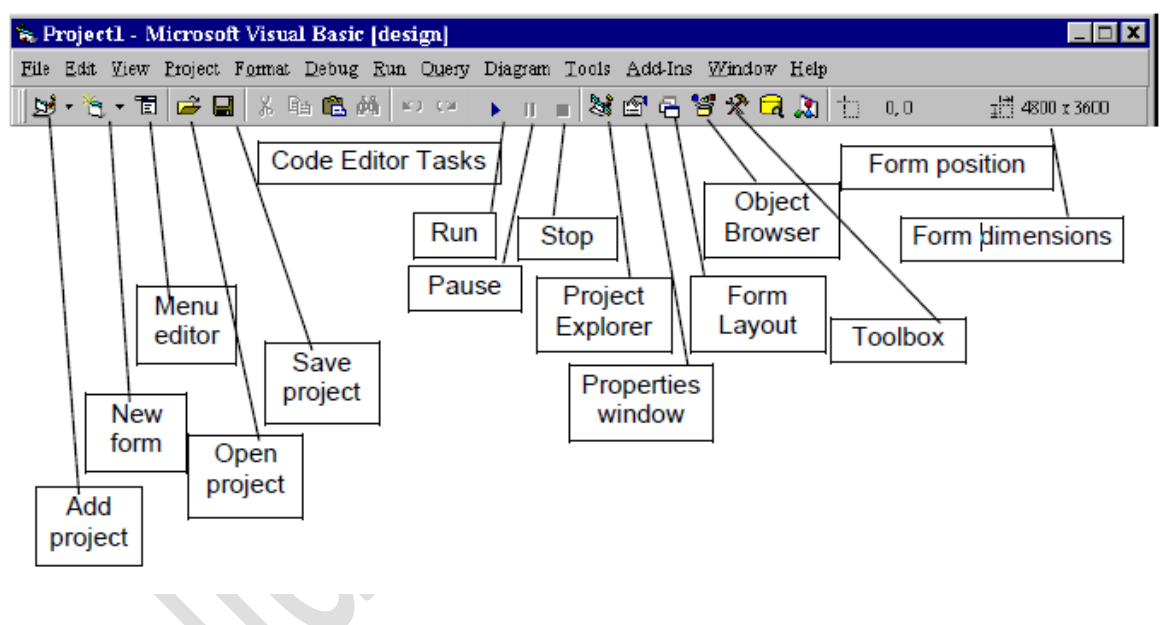

Figure 5: Tool Bare

### **Bar Titel شریط العنوان**

# **نافذة مستكشف المشاریع Window Explorer Project**

تتواجد في الحالة الافتراضية في الزاوية العليا اليمني من نافذة الفجوال بيسك و هي تحمل الأسم Project مضافاً اليها اسم المشروع الحالي، الشكل التالي یوضح ھذة النافذة بالتفصیل:

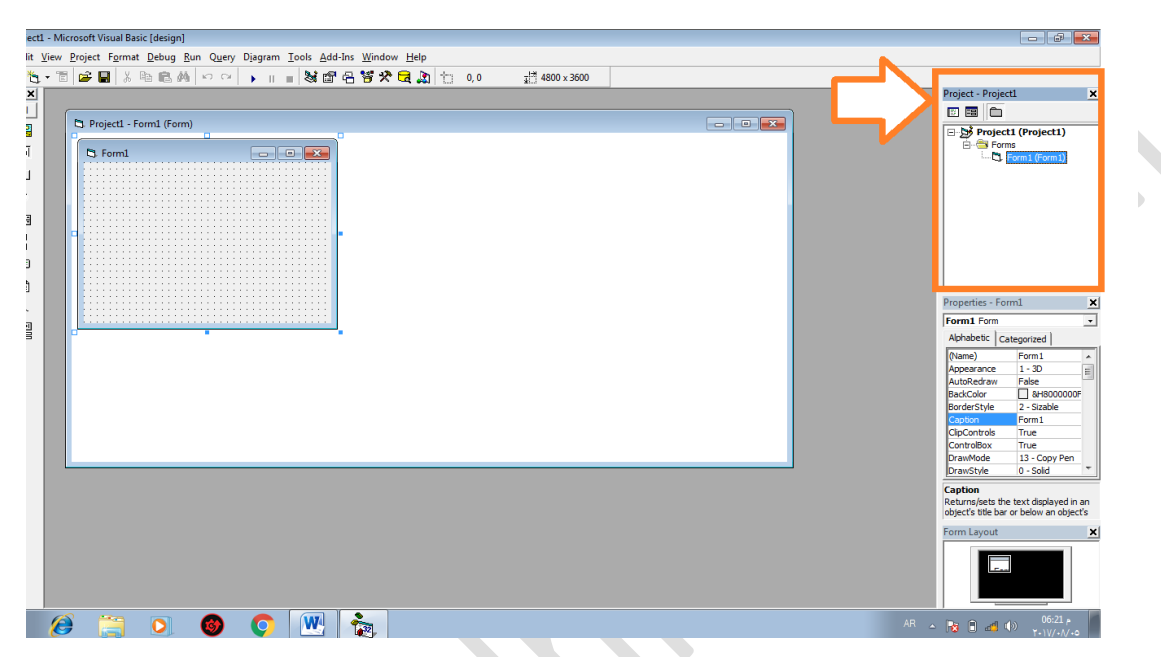

Figure 6: Project Explorer

تعرض هذه النافذة المشاريع مع جميع محتوياتها على شكل شجرة يمثل كل مشروع جذراً رئيسياً لـهذه الشجرة، بينما تظھر الملفات Forms فیھا على شكل فروع لھذه الشجرة. تحتوي نافذة مستكشف المشاریع على ثالثة ازرار) Items( وھي موضحة في الشكل رقم :7

• Folder Toggle: ان وضیفة ھذا االیعاز ھي تغییر اسلوب عرض الكائنات Objects في النافذة.

• Object View : ان وضیفة ھذا االیعاز ھي اظھار الواجھة المرئیة للنموذج و جمیع عناصر التحكم الموضوعة علیة.

• Code View : ان وضیفة ھذا االیعاز ھي اظھار شفرة النموذج و شفرة جمیع عناصر التحكم الموضوعة علیة، و الشكل التالي یبین عناصر نافذة مستكشف المشاریع:

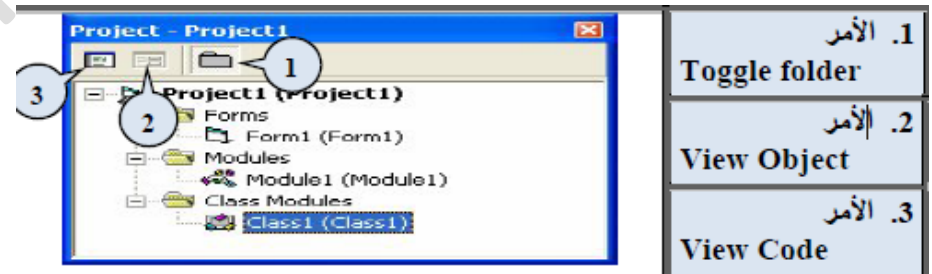

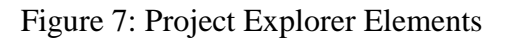

### **النموذج Form**

یعتبر النموذج ھو العنصر األساسي في كل تطبیقات الفجوال بیسك ، یظھر في منتصف الشاشة تقریبا ویستخدم لتصمیم واجھات البرنامج حیث توضع علیة جمیع األدوات المستخدمة (أدوات، كتابة ، كود، صور ، الخ ) ویحتوي البرنامج على واحد أو اكثر من ھذه النماذج ،تساعد النقاط التي تظھر داخل النموذج على تصمیم الواجھة وضبط مواقع األدوات والعناصر المختلفة.

یظھر الشكل التالي نافذة النموذج 1Form یمكن في ھذه النافذة تغییر قیاس النموذج من خالل تحریك مؤشر الفأرة فوق احد المربعات الثمانیة الموجودة حول النموذج حتى یتغیر شكلھا الى سھم ذي رأسین،نضغط زر الفارة األیسر و نسحب مع استمرار الضغط حتى نحصل على القیاس المطلوب .یقدم لك فجوال بیسك أداة تساعدك في تحدید قیاس النموذج وھي صندوق قیاس الكائن Box Size Object الذي یظھر في اقصى یمین شریط األدوات .یبین ھذا الصندوق عرض و ارتفاع النموذج وھو موضح في یمین الشكل التالي، في حین ان الصورة على الیسار توصح نافذة النموذج مع رقمه التسلسلي:

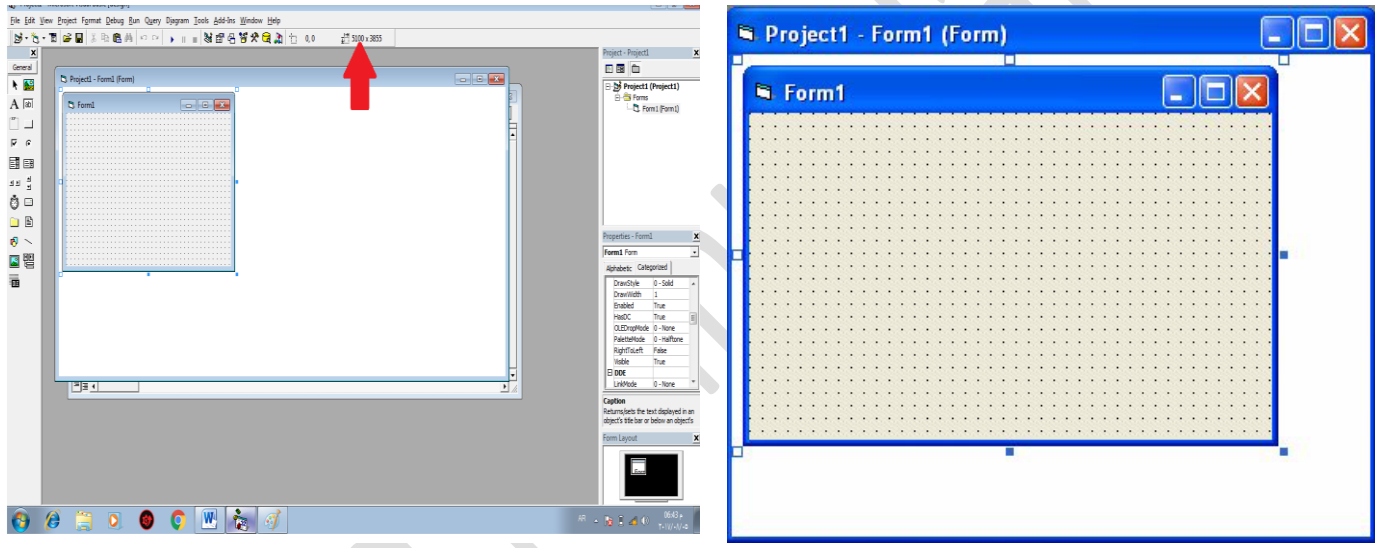

Figure 8: The Form1

### **نافذة الخصائص Window Properties**

وھي مجموعة الخصائص التي تخص النموذج أو كائن معین موجود في بیئة التصمیم . إن الخصائص ھي عبارة عن مجموعة من المتغیرات المرتبطة مع العنصر وتتحكم ھذه المتغیرات أو الخصائص في مظھر العنصر أو الكائن . ھنالك بعض الخصائص يتم التعديل عليها في مرحلة التنفيذ و البعض الأخر في المر حلتين (مرحلتي التصميم و التنفيذ). ان تغییر اي خاصیة من خالل ھذه النافذة یظھر تاثیرھا على النموذج او عناصر التحكم الموجودة علیة، فعلى سبیل المثال یمكننا تغییر ابعاد النموذج بتغییر خاصیتي Width و Height وكذلك تحدید موقع النموذج عند التنفیذ من خالل Alphabetic او على شكل مجامیع Categorized. خاصیتي TopوLeft ترتب الخصائص اما ابجدیا

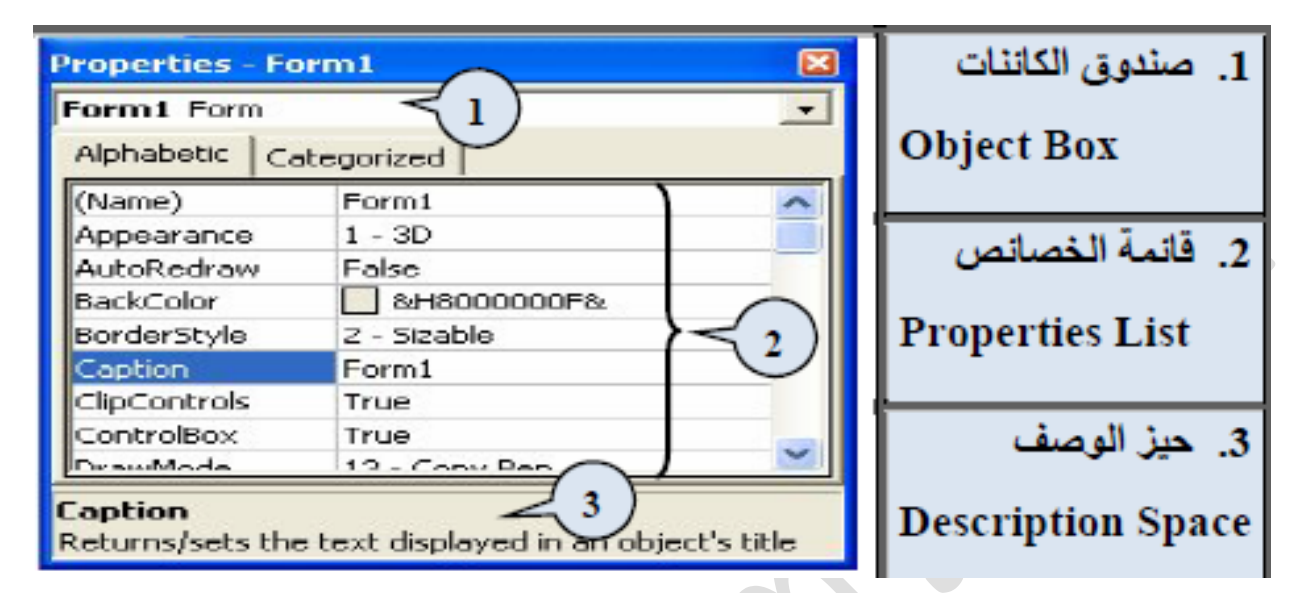

Figure 9: Form Propertise

من الممكن تغيير بعض صفات الكائن Form من حيث الطبيعة اللونية او الاسم او لون الارضية ... الخ من خلال هذة النافذة وخواصها المتعددة.

فمثال لو اردنا تغيير ادراج صورة في ارضية ال form نتبع االختصار التالي:

Appearance – Picture – Select your image – Open.

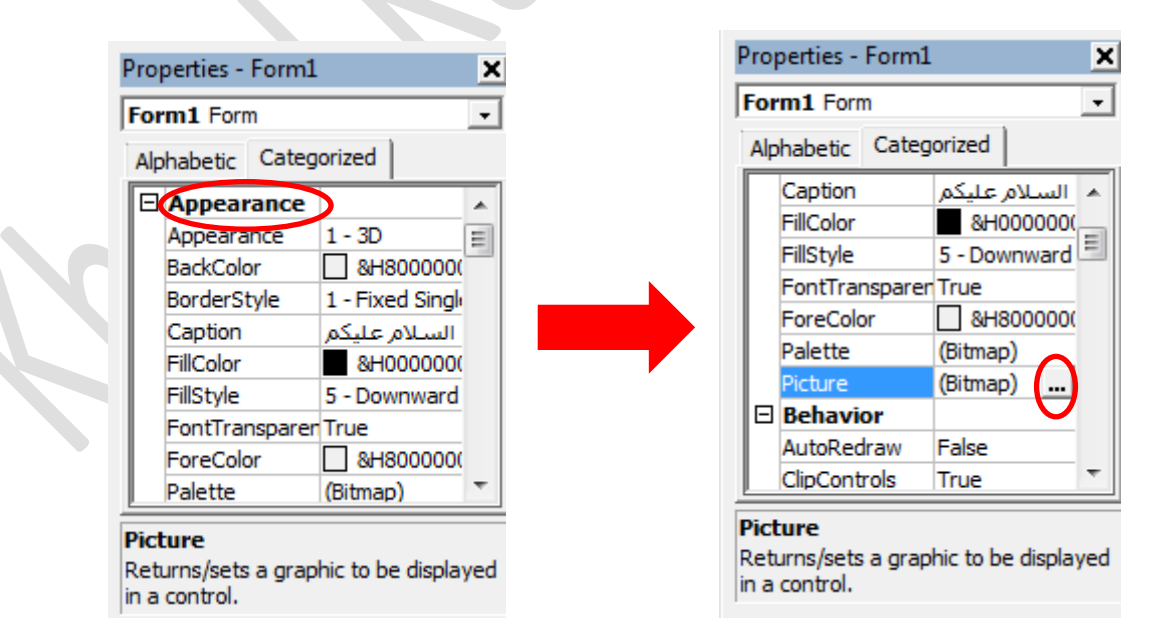

Figure 10: Chage Form Bechgruond

Univercity of Mustansiriyah-Iraq\ Baghdad

### **Source Code:**

Private Sub CMDCopy\_Click() Clipboard.Clear Clipboard.SetText (Text1.SelText) End Sub Private Sub CMDCut\_Click() Clipboard.Clear Clipboard.SetText (Text1.SelText)  $Text1.SeIText = ""$ End Sub

Private Sub CMDPaste\_Click()

Text2.SelText = Clipboard.GetText

# **Lecture 1**

**Third Class**